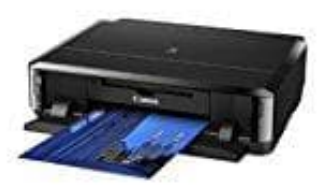

**Canon Pixma iP7250**

## **Drucken von Datenträgeretiketten**

Ermöglicht den Druck von Etiketten für Datenträger.

## **WICHTIG**

Betätige das CD-Fach erst, wenn du zum Einlegen eines bedruckbaren Datenträgers aufgefordert wirst. Es darf kein bedruckbarer Datenträger eingelegt werden, während der Scanner oder Drucker arbeitet. Ansonsten kann der Scanner oder Drucker beschädigt werden.

## 1. Starte **My Image Garden**.

Wenn noch nicht installiert, gibt es hier die Freeware Version: [My Image Garden - Download](https://www.lo4d.com/get-file/canon-my-image-garden/9ceb169cbe0861becdbc4662b6cc1585/)

- 2. Wähle die Bilder aus, die du für ein Datenträgeretikett verwenden möchtest.
- 3. Klicke unter **Neues Kunstwerk (New Art)** auf **Datenträgeretikett (Disc Label)**.

Das Dialogfeld Thema und Hauptpersonen wählen (Select Theme and Main People) wird angezeigt.

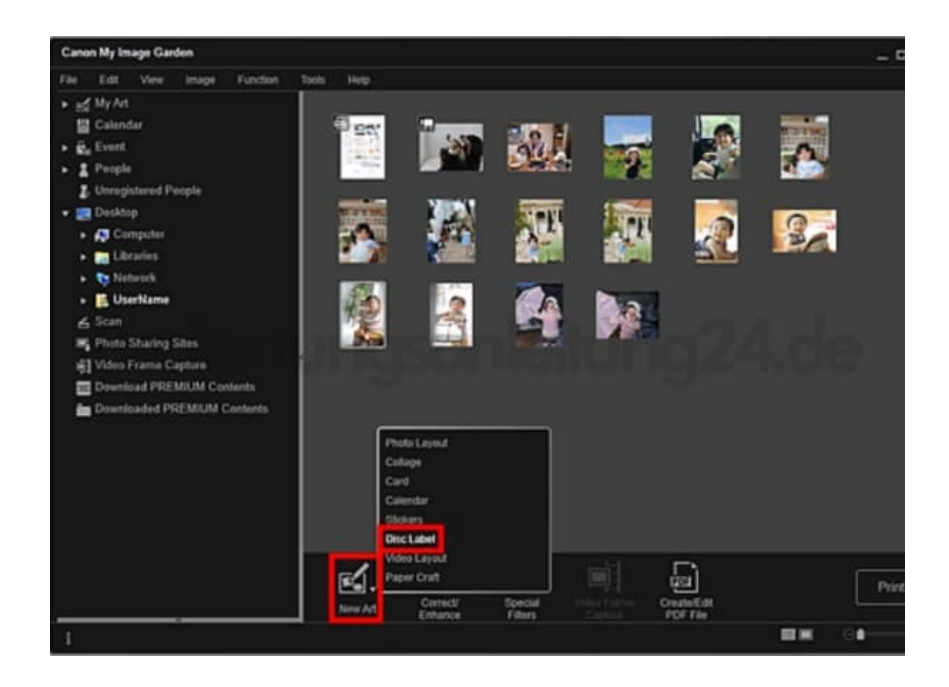

4. Lege das Thema, Papierformat (Paper Size) usw. fest, und klicke dann auf **OK**.

Das Datenträgeretikett wird in der Ansicht Meine Kunst (My Art) angezeigt.

Auch wenn eine hohe Priorität festgelegt wurde, wird eine Person in Abhängigkeit vom ausgewählten Thema möglicherweise nicht im Element platziert.

Das Layout wird in Abhängigkeit von den Fotoinformationen oder Analyseergebnissen des gewählten Bilds

möglicherweise nicht wie gewünscht aussehen.

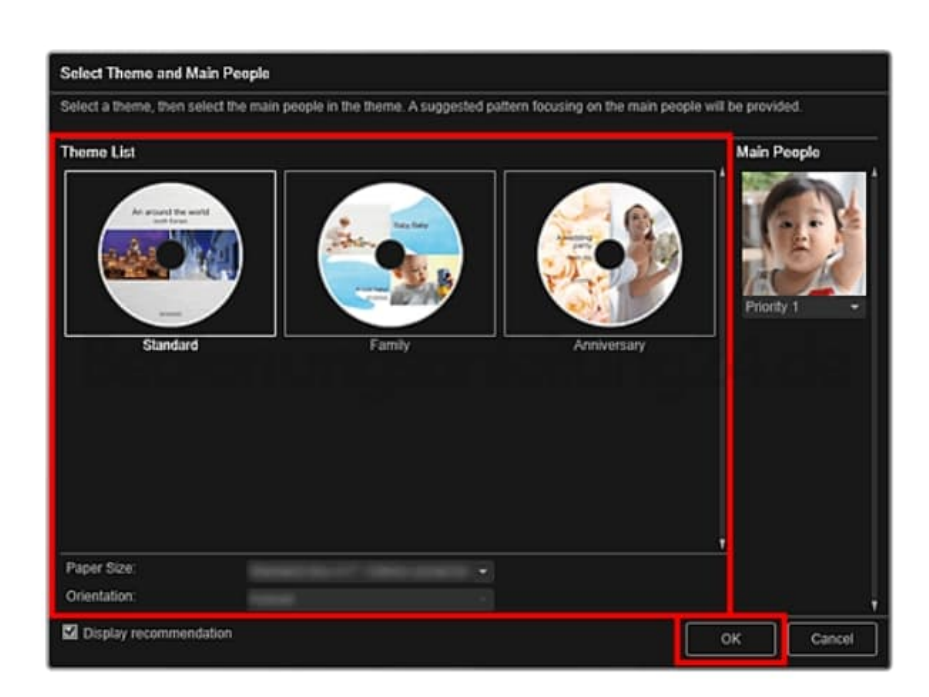

- 5. Bearbeite das Objekt mit deinen bevorzugten Einstellungen.
- 6. Klicke unten rechts im Fenster auf Drucken (Print).
- 7. Legen Sie die Anzahl der zu druckenden Kopien, den Drucker, das zu verwendende Papier usw. fest.

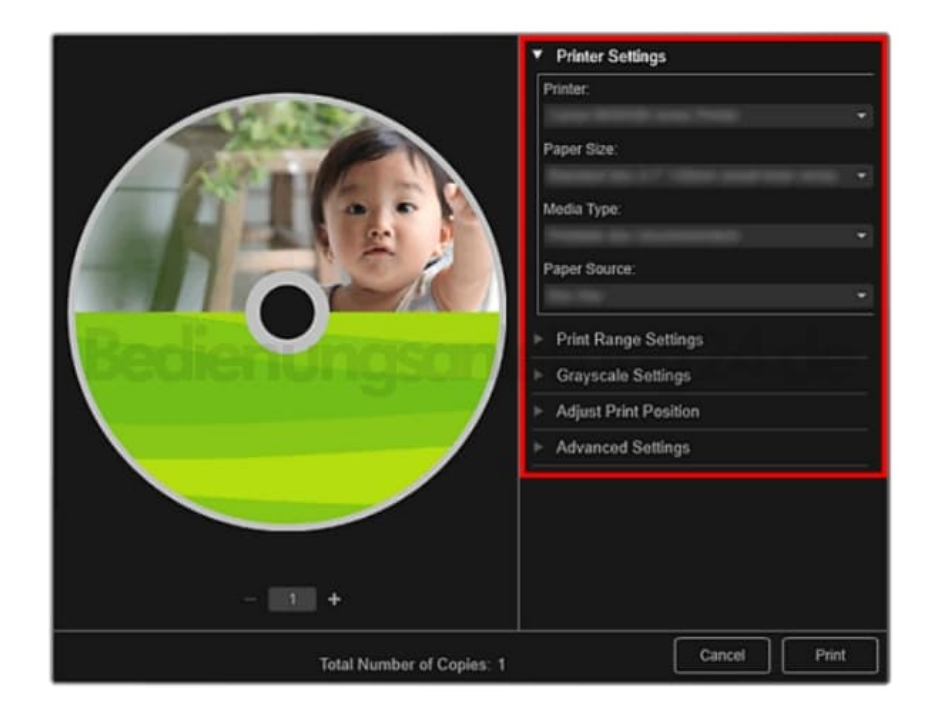

8. Klicke auf Drucken (Print).